$\triangle$  demo

QV IB

## **Bizományos visszavétel készítése**

≡ Demo Demó Verzió (A telephely)

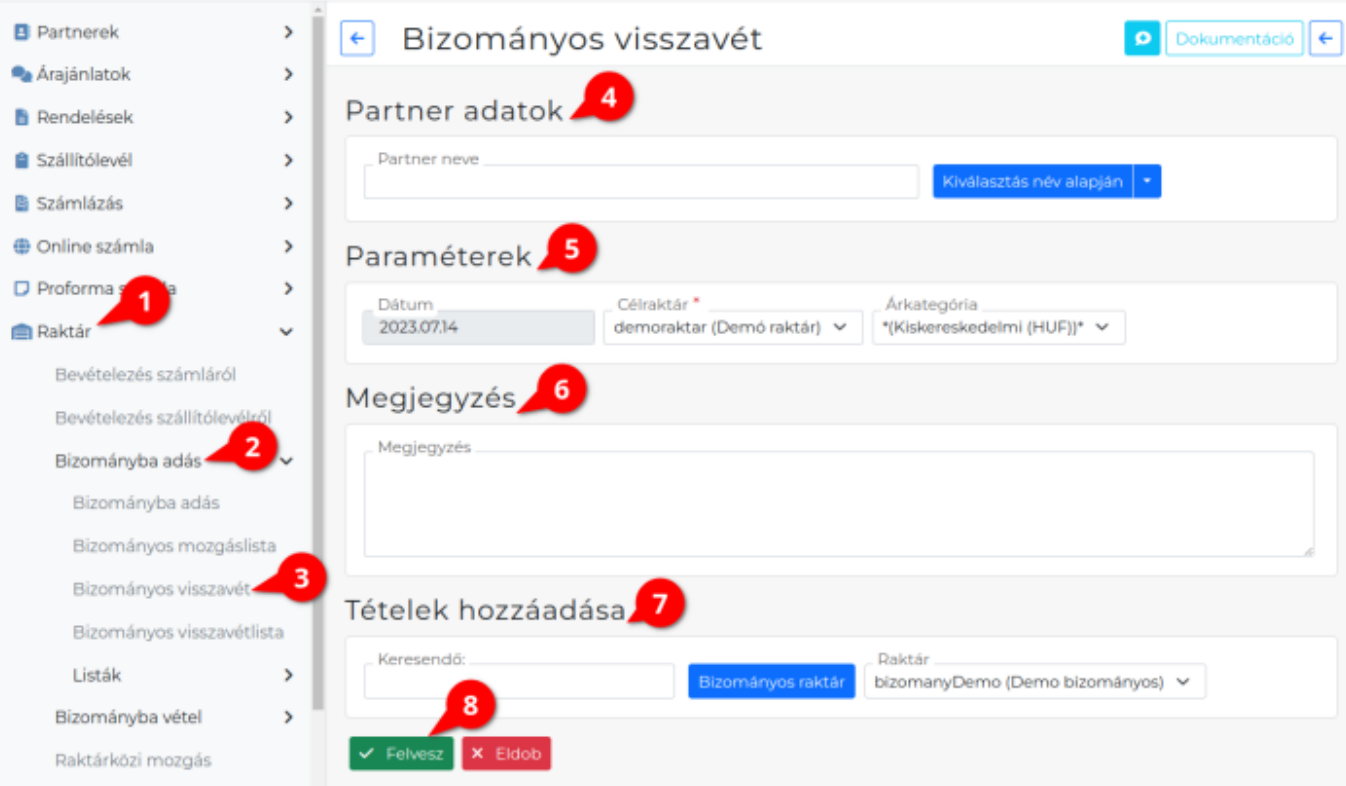

- 1. A **[Raktár](https://doc.evir.hu/doku.php/evir:raktar:keszletkezeles)**,
- 2. **[Bizományba adás](https://doc.evir.hu/doku.php/evir:raktar:bizomanyos:bizomanyba_adas)**,
- 3. **Bizományos visszavét** menüpont alatt lehet a [bizományba adott cikkek](https://doc.evir.hu/doku.php/evir:raktar:bizomanyos:bizomanyba_adas_rogzitese)et visszavételezni.
- 4. **[Partner kiválasztása](https://doc.evir.hu/doku.php/evir:bizonylatok:partner_adatok)**
- 5. **[Paraméterek megadása](https://doc.evir.hu/doku.php/evir:bizonylatok:parameterek)**:
	- 1. **Dátum** (Nem módosítható, a rendszer állítja be)
	- 2. **[Célraktár](https://doc.evir.hu/doku.php/evir:torzsadatok:raktar:torzs_raktar)**

A rendszer a **bizományos típusú raktár**ból a termékeket logikailag áthelyezi az áru raktárba, mint [raktárközi mozgás](https://doc.evir.hu/doku.php/evir:raktar:raktarkozi_mozgas) esetén.

- 3. **[Árkategória](https://doc.evir.hu/doku.php/evir:torzsadatok:cikktorzs:arkategoriak:arkategoriak)**
- 4. **Határidő**: a bizományba adás végét jelölő utolsó nap megadása.
- 6. **[Megjegyzés](https://doc.evir.hu/doku.php/evir:bizonylatok:megjegyzes)** írása, ha szükséges.

## 7. **[Tételek hozzáadása](https://doc.evir.hu/doku.php/evir:bizonylatok:tetelek_hozzaadasa)**

- 1. **| Bizományos raktár |** gombra kattintva a bizományba adott cikkeket lehet a visszavételi bizonylatra helyezni.
- 2. Tételek hozzáadásának ismétlése egészen addig, ameddig az összes kívánt tétel szerepel a bizonylaton.
- 8. **| Felvesz |** [gomb hatására](https://doc.evir.hu/doku.php/evir:alapok:funkcio_gombok) elkészül a bizományba adás bizonylat, megjelenik a [PDF nyomtási](https://doc.evir.hu/doku.php/evir:fogalmak:nyomtatas) [képe.](https://doc.evir.hu/doku.php/evir:fogalmak:nyomtatas)

Ha speciális feltételeket is szeretnénk megjeleníteni a bizományba adó dokumentumon, akkor azt a [Megjegyzés sablon-](https://doc.evir.hu/doku.php/evir:torzsadatok:penzugyi:megjegyzes_template)on keresztül lehet automatizáltan megtenni.

## Kapcsolódó oldalak:

- [Bizományba adás készítése](https://doc.evir.hu/doku.php/evir:raktar:bizomanyos:bizomanyba_adas_rogzitese)
- [Bizományos készlet](https://doc.evir.hu/doku.php/evir:raktar:bizomanyos)
- [Készletkezelés](https://doc.evir.hu/doku.php/evir:raktar:keszletkezeles)
- [Raktárközi mozgás](https://doc.evir.hu/doku.php/evir:raktar:raktarkozi_mozgas)

From: <https://doc.evir.hu/>- **eVIR tudásbázis**

Permanent link: **[https://doc.evir.hu/doku.php/evir:raktar:bizomanyos:bizomanyos\\_visszavet](https://doc.evir.hu/doku.php/evir:raktar:bizomanyos:bizomanyos_visszavet)**

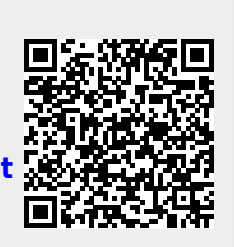

Last update: **2023/08/02 11:30**